# **T8FG/FX-20** ソフトウエアアップデート変更内容 (バージョン **3**)

このソフトウエアアップデートにより、次の機能が追加または変更され ます。本セットに付属の取扱説明書を読み替えてご使用ください。

# スワッシュ設定画面の変更(ヘリ)

スワッシュ設定画面でサブトリムが 設定できるようになりました。

● スワッシュ設定画面の最後のページでサブトリム が設定できます。

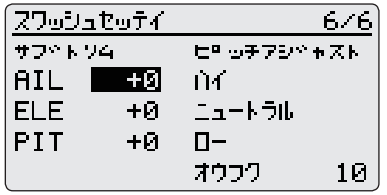

※ ここで設定したサブトリムの値はリンケージメ ニューのサブトリムに反映されます。

また、スワッシュ設定画面にピッチ アジャスト機能が追加されました。

- ①スワッシュ設定画面の最後のペー ジを開きます。
- ②ピッチアジャストの各ボタンに カーソルを合わせ RTN をタッチす ると対応したピッチ出力がされま す。
	- ※ ピッチアジャストモード中は現在の出力設定ボタ ンの左側に \* が表示されます。
	- ※ ピッチアジャスト出力中のボタンにカーソルを合 わせて RTN をタッチすると、ピッチアジャストモー ドが解除されます。

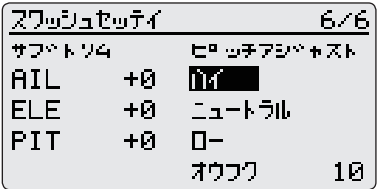

(RTN ボタンをタッチ) 1

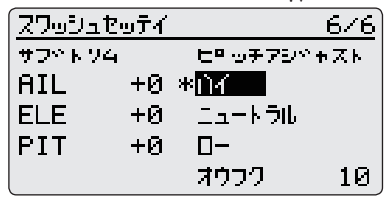

※機能詳細は以下の通りです。

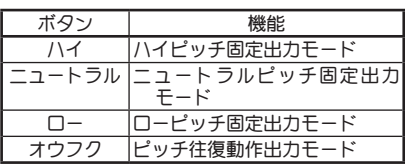

※ " オウフク " ボタンの右側のボタンでピッチ往復動 作の動作速度が設定できます。

設定範囲:1 ~ 100

値が大きいと早い動作になり、値が小さいと遅い 動作になります。

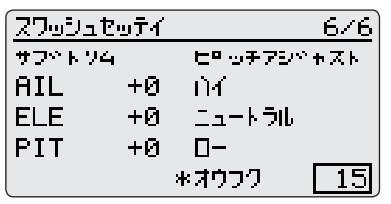

### **14ch**(リニア**12**/デジタル**2**)対応(全 モデルタイプ)

周 波 数 設 定 画 面 の FASST 設 定 で "MLT2" を選択するとリニア 12 チャ ンネル出力モードに対応します。

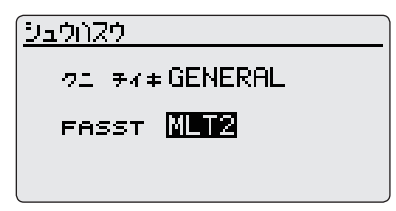

- ※ MLT2モードではファンクション/サブトリム/サー ボリバース / フェールセーフ / エンドポイント / ト レーナー画面で 9-12CH の設定ができるようになり ます。
- ※ MLT2 モードではバーチャル CH は使用できません。
- ※ トレーナーシステムで 12CH 使用したい場合は周 波数設定を "MLT2" に設定し、トレーナー設定画面 の 12/8CH 設定を "12CH" に設定してください。先 生側と生徒側でこの設定が合っていないとトレー ナーシステムは正常に動作しません。
- ※ 周波数設定が "MLT2" の場合でもトレーナー設定画 面の 12/8CH 設定が "8CH" の場合はトレーナー出 力は 8CH になります。

### "MLT2" 設定時はウィングタイプで、 2AIL+4FLP、4AIL+2FLP が選択可能 です。(飛行機/グライダー)

※ 飛行機 ( 全テールタイプ ) またはグライダー ( エル ベータータイプ ) でウィングタイプを 2AIL+4FLP、 4AIL+2FLP に設定している場合、チャンネル数が 不足する為、MLT2 以外の周波数に変更することは できません。

# 可変ピッチプロペラ機能(飛行機)

VPP(可変ピッチプロペラ)機能に対 応しました。

- ※ 3 コンディションまで設定できます。
- ※ スロットルカーブも VPP コンディションに対応し て 3 コンディションまで設定できるようになりま した。設定方法はピッチカーブと同様です。
- ※ ピッチカーブとスロットルカーブの切替SWは共通 です。

### ①モデルメニューのピッチカーブ画 面を開きます。

※ どのチャネルにも VPP が割り当てられていないと モデルメニューにピッチカーブが表示されません。 その場合はファンクション画面でいずれかのチャ ネルに VPP を割り当ててください。

#### ヒーッチカーフツ  $\pm$  1  $>5 + 100$  (100 ) $\cdot$ >⊿ +5й  $75.0$ ▶ = ŦЙ 50.0 г  $25.0$ >⊳ –50  $R \rightarrow$ >า –100 C.

②画面右上の # ボタンで VPP コン ディションを選択します。

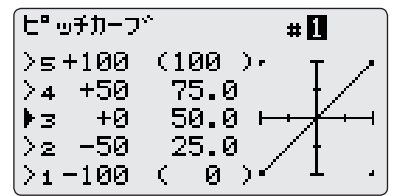

- ③ VPP コンディション 2、3 の切替 SW を設定します。
	- ※ コンディション 1 → 2 → 3 の順に優先順位が高く なります。

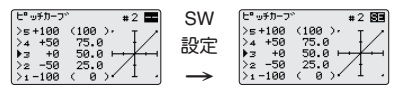

※ VPP コンディションは HOME 画面でも確認するこ とができます。

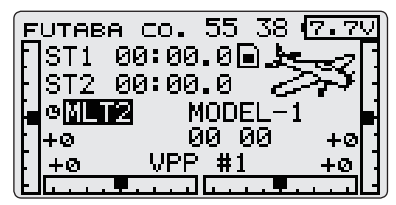

### モーター機能、バタフライ機能の変 更(グライダー)

モーター機能とバタフライ機能のコ ントロールがコンディション毎に変 えられるようになりました。

①ファンクション画面でモーターの コントロールのグループ / シングル 設定を行います。

※ バタフライも同様です。

※ "G"= グループ (全コンディション共通) "S"= シングル (コンディション毎の設定)

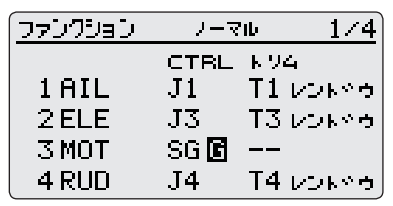

## スティックの補正機能(全モデルタ イプ)

J1 ~ J4 スティックの補正が行えるよ うになりました。

- ※ J1 ~ J4 出力が正常な場合は補正操作を行わないで ください。補正を誤ると安全な飛行ができなくな ります。
- ①システムメニュー→ H/W セッテイ →キャリブレーションを開きます。

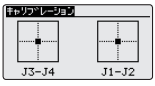

- ※ 以下、J3、J4 補正について説明しますが J1、J2 補 正も同様の手順で行えます。
- ② J3-J4 ボタンにカーソルを合わせ て RTN をタッチします。

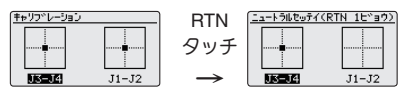

③ J3、J4 スティックをニュートラル 位置に合わせて RTN を長押ししま す。

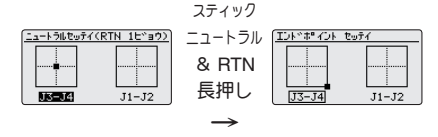

④ J3、J4 スティックを右下いっぱい まで倒し、ブザー音がするまで待 ちます。

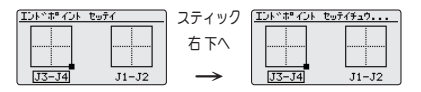

⑤ J3、J4 スティックを左上いっぱい まで倒し、ブザー音がするまで待 ちます。

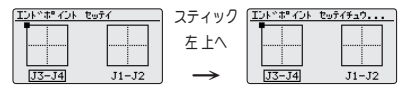

⑥以上で終了です。スティック補正 が正常に行えたか動作確認してく ださい。

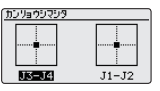

### メニューのカスタマイズ(全モデル タイプ)

よく使う機能だけをユーザがカス タマイズして表示できるユーザメ ニューを追加しました。

- ①ホーム画面で S1 をタッチすると ユーザメニューが表示されます。
	- ※ ユーザメニュー表示中に S1 をタッチすると HOME 画面に戻ります。

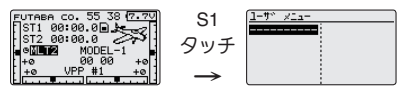

② "----------" ボタンにカーソルを合わ せて RTN をタッチするとメニュー セレクト画面が表示されます。

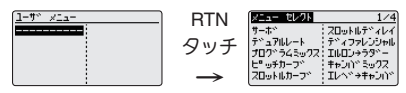

③ユーザメニューに登録したい設定 画面にカーソルを合わせて RTN を タッチするとユーザメニューに登 録されます。

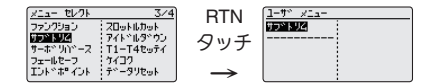

④登録した設定画面にカーソルを合 わせて RTN をタッチするとその設 定画面を開くことができます。

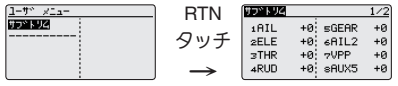

※ 登録画面をユーザメニューから削除したい場合、 削除する設定画面にカーソルを合わせ RTN を長押 しします。

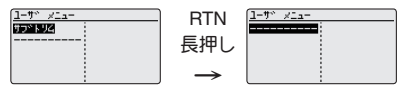

### ジャイロ設定画面の変更(ヘリ)

ヘリでジャイロ 2 /ジャイロ 3 ファ ンクションが設定できるようになり ました。

- ※ ジャイロ 2 /ジャイロ 3 機能を使用する場合はファ ンクション画面でいずれかのチャンネルにジャイ ロ 2/ ジャイロ 3 を割り当ててください。
- ①ジャイロ画面で各ジャイロのレー トを設定できます。

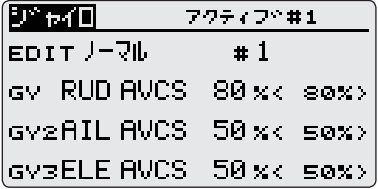

② S1 をタッチすると編集コンディ ションを変更することができます。

- ※ 全てのジャイロのレート切替設定が " スイッチ " に なっている場合、編集コンディション表示はされ ません。
- ③編集レート切替ボタンを操作して 編集レートを変更できます。
	- ※ 全てのジャイロのレート切替設定が"COND"になっ ている場合、編集レート切替ボタンは表示はされ ません。
- ④ジャイロファンクションボタンを 選択すると各ジャイロの詳細設定 画面が表示されます。

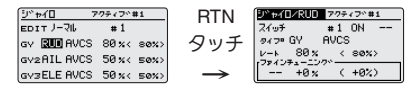

⑤ジャイロタイプが GY モードの時 は AVCS/NORM モード選択ボタン で AVCS モードを変更することが できます。

ブザー **OFF** 機能(全モデルタイプ) ブザーを OFF する機能が追加されま した。

- ①システムメニューのサウンド画面 でブザーの ON/OFF を設定します。
	- ※ "ケイコク " を OFF に設定した場合、無操作警告 音(30 分)、ミキシングワーニング音、バックアッ プエラー音、ローバッテリーアラーム音が OFF に なります。

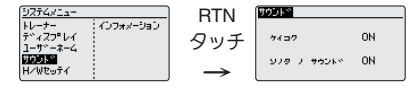

●本書の内容の一部または全部を無断で転載することはおやめください。●本書の内容に関しては将来 予告なしに変更することがあります。●本書の内容は万全を期して作成していますが、万一ご不明の点 や誤り、記載もれなどお気づきの点がございましたら弊社までご連絡ください。●お客様が機器を使用 された結果につきましては、責任を負いかねることがございますのでご了承ください。

> 双葉電子工業株式会社 無線機器営業グループ TEL.(0475)32-6981 〒 299-4395 千葉県長生郡長生村薮塚 1080

> > ©FUTABA CORPORATION 2011 年 2 月 初版